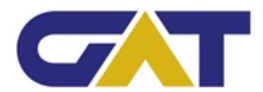

## **Gymnasium "Am Thie" Blankenburg**

## **Anleitung für die Anmeldung beim elektronischen Klassenbuch – WebUntis**

## **Zugangsverfahren:**

Folgenden Link aufrufen: *[https://nete.webuntis.com/WebUntis/?school=gym-blankenburg](https://nete.webuntis.com/WebUntis/?school=gym-blankenburg#/basic/main)*

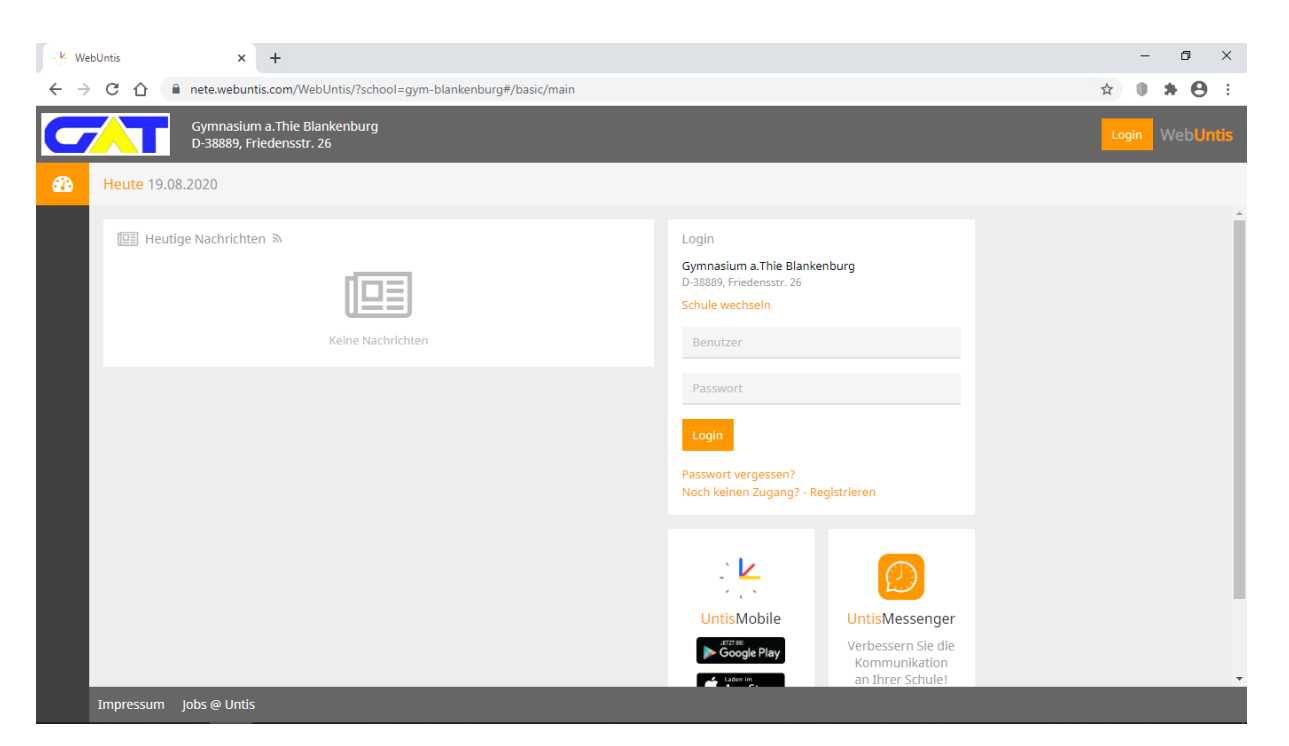

1. Bei Nutzung der allgemeinen Internetseite (*[https://webuntis.com/\)](https://webuntis.com/)* muss ggf. noch der Schulname eingegeben werden (**gym-blankenburg**).

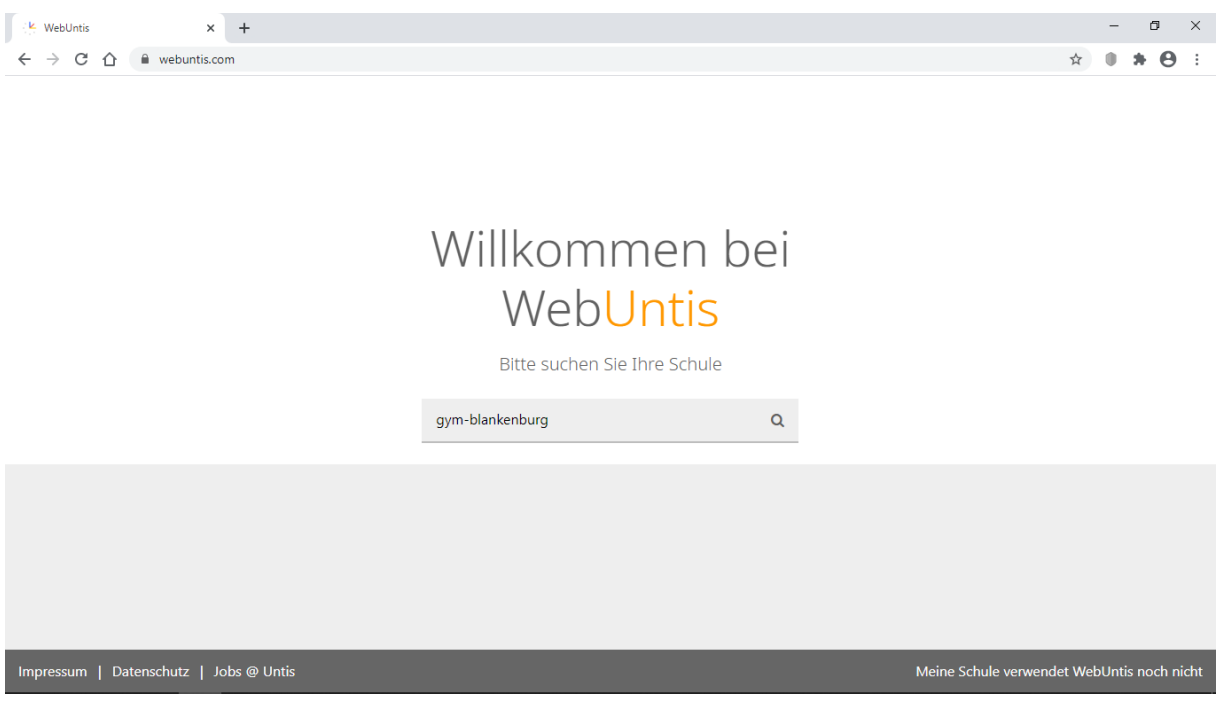

2. Als erstes muss nun der Benutzername eingegeben werden. Dieser besteht aus dem Nachnamen und dem Anfangsbuchstaben des Vornamens.

*Beispiel: Schüler Max Mustermann muss sich mit "MustermannM" anmelden (kein Leerzeichen und keinen Punkt verwenden)*

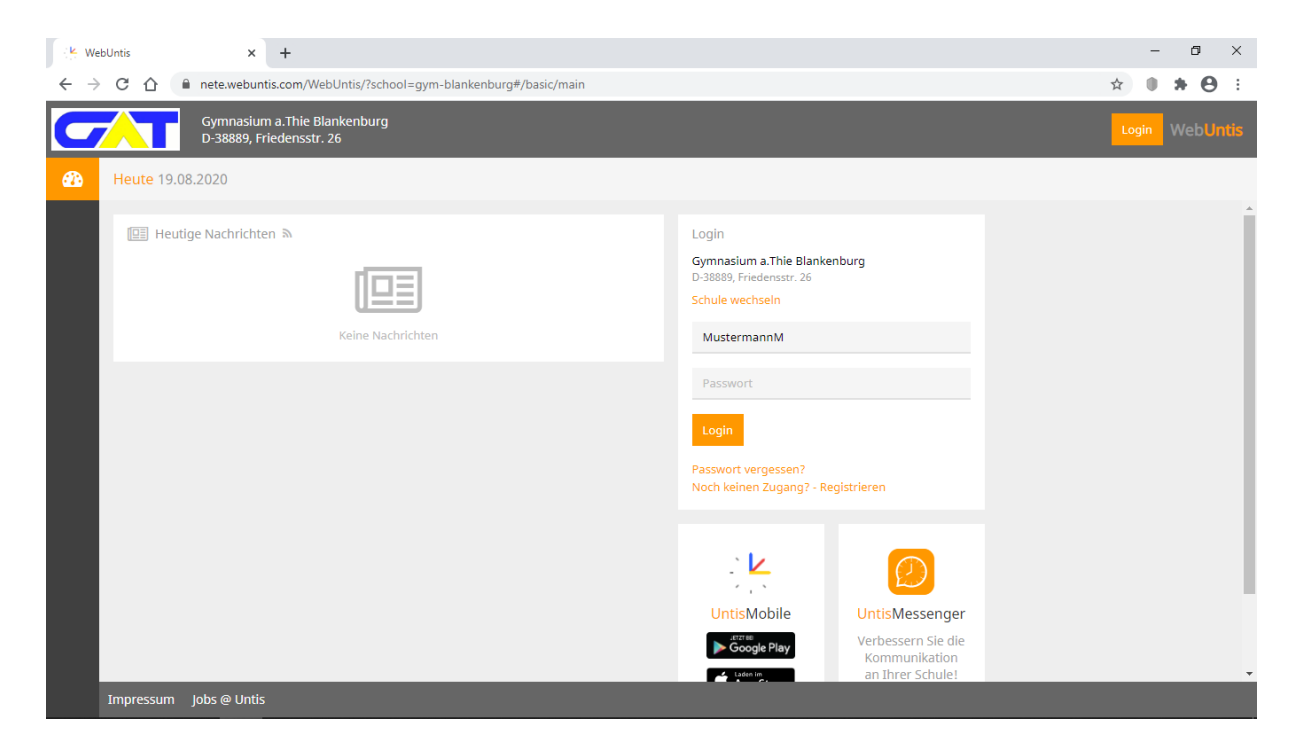

3. Bei der Erstanmeldung bleibt das Feld "**Passwort**" leer und man klickt anschließend auf "**Login**". Nun öffnet sich das Menü "**Passwort wählen**" und man wird dazu aufgefordert ein Passwort einzugeben, welches den darunter befindlichen Kriterien entsprechen muss.

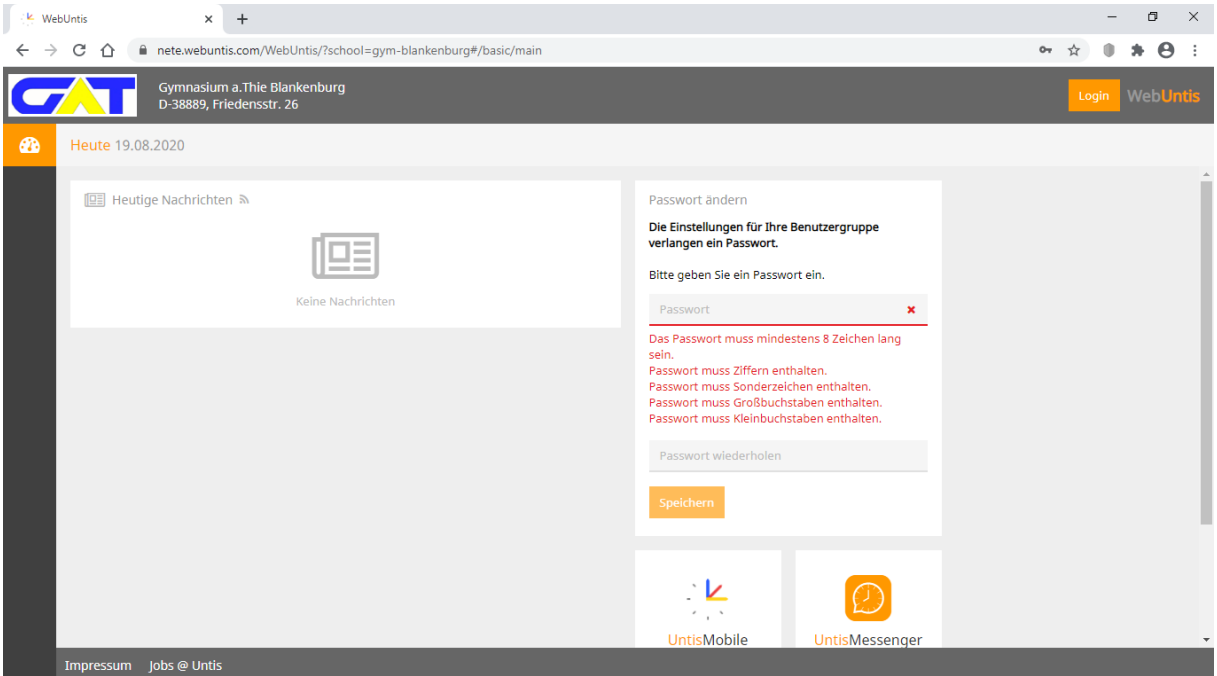

Das frei gewählte Passwort muss nun zweifach eingetragen und gespeichert werden.

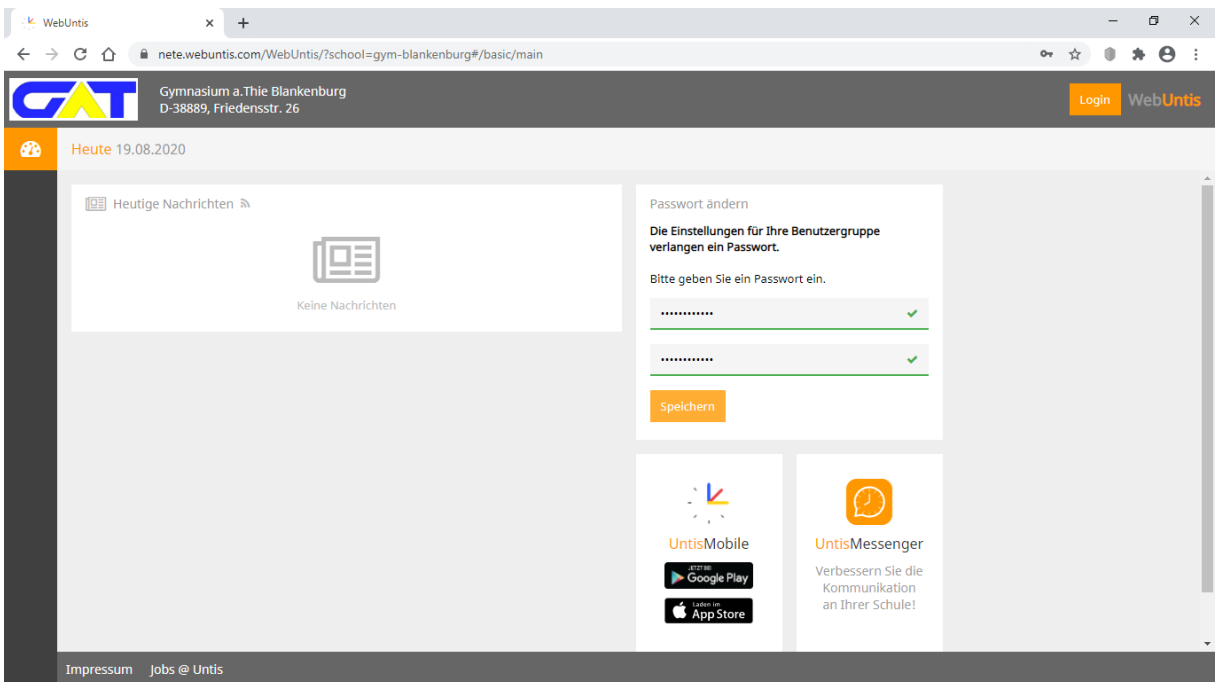

4. Wenn bereits ein aktiviertes Benutzerkonto existiert dann muss nur das eigene Passwort eingegeben und auf "Login" geklickt werden.

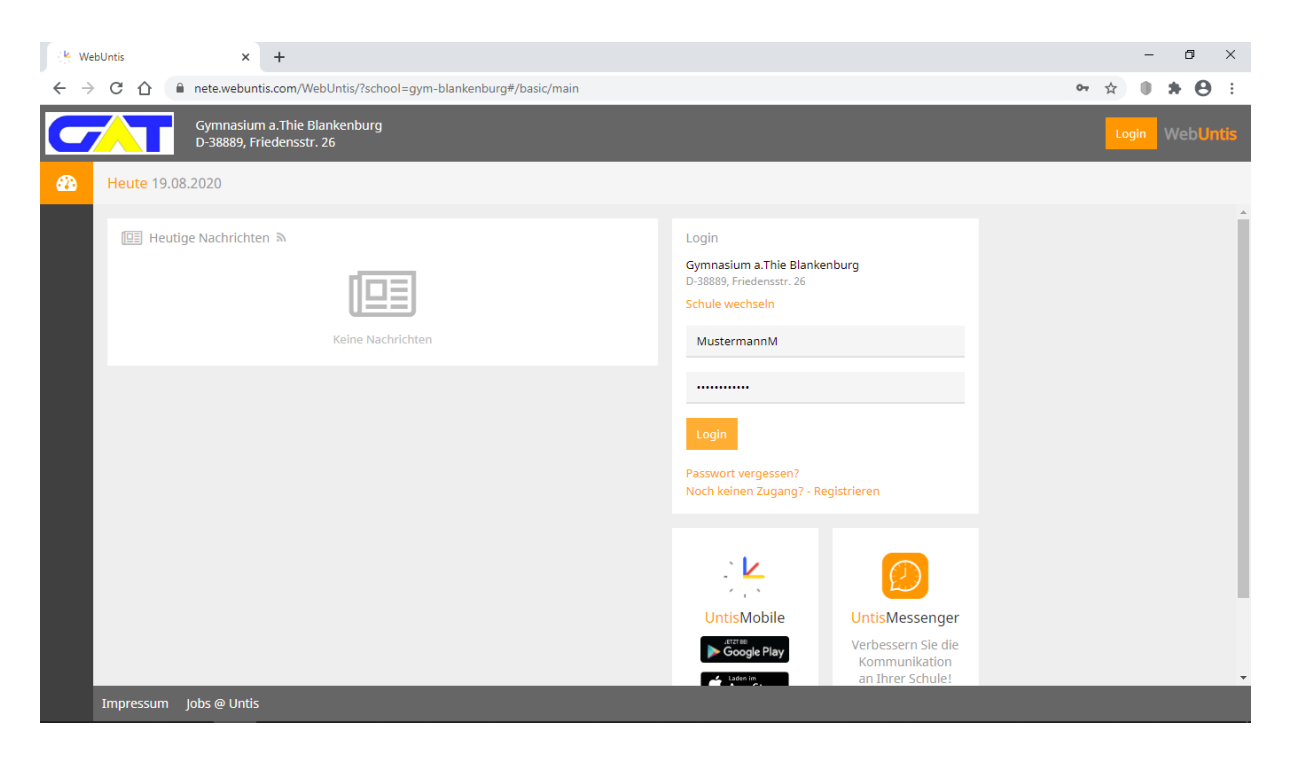

5. Nun gelangt man zur Benutzeroberfläche des elektronischen Klassenbuches.

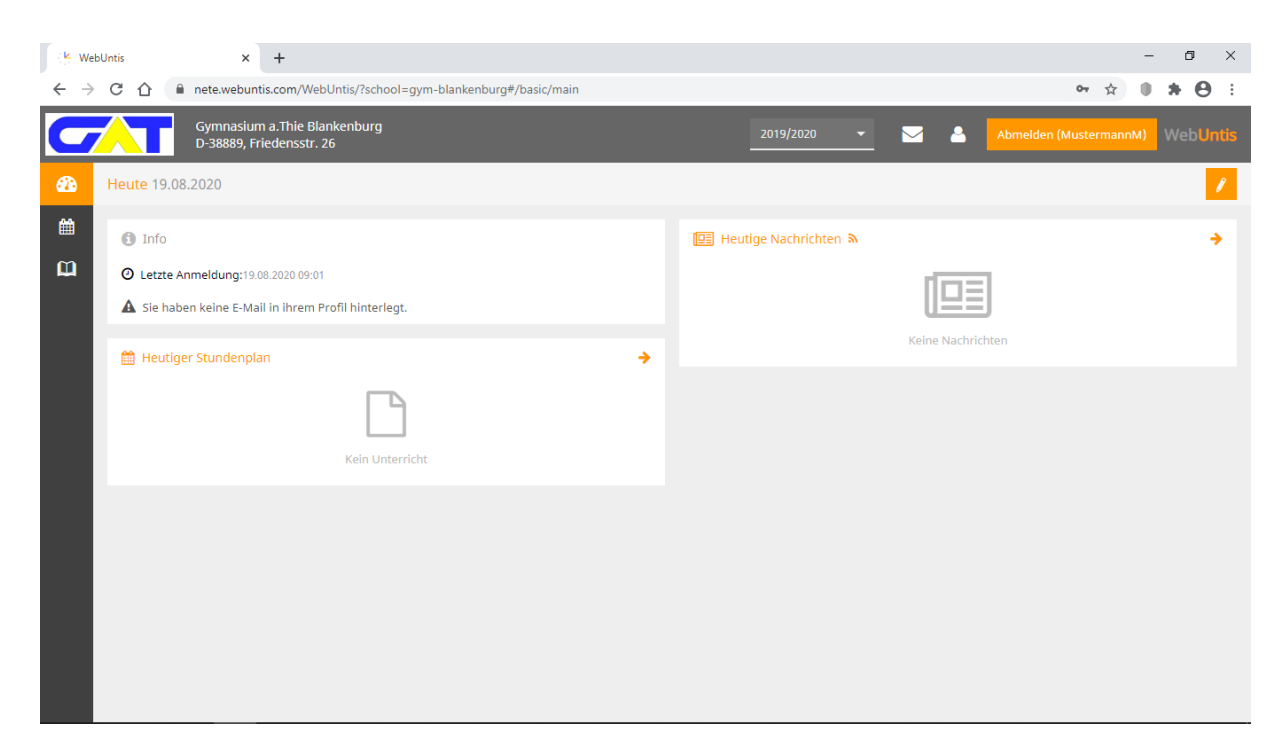

Stand 19.08.2020